# **Enterprise Payment Solutions™ (EPS)**

EPS Payments Platform

JHA EPS SmartPay Business<sup>SM</sup>

October 2016

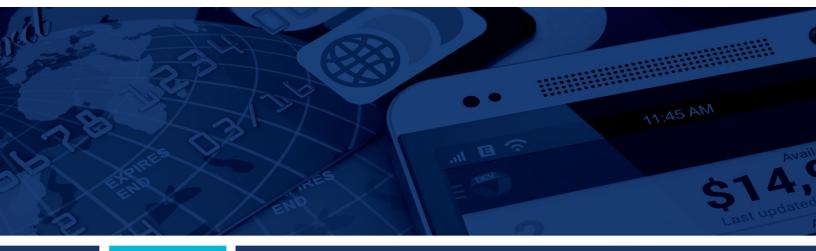

**EPS Hardware Troubleshooting Guide** 

© 1999 – 2016 Jack Henry & Associates, Inc.
All rights reserved. Information in this document is subject to change without notice.

Printed in the United States of America.

No part of this document may be copied, reproduced, stored in a retrieval system, displayed, distributed or transmitted in any form or any means whatsoever (electronic, mechanical or otherwise), including by photocopying or recording for any purpose, without the prior written permission of Jack Henry & Associates, Inc. Making unauthorized copies of this document for any purpose other than your own personal use is a violation of United States copyright laws.

Any unauthorized use of Jack Henry & Associates, Inc.'s trademarks and service marks is strictly prohibited. The following marks are registered and unregistered trademarks and service marks of Jack Henry & Associates. Inc.:

3rd Party Sweep™; 4|sight™; Account Analysis™; Account Cross Sell™; Account Cross Sell Jumpstart™; Account Number Change™; ACH/Check Conversion Services™; ACH Client™; ACH Manager™; ACH Origination/Processing™; Advanced Card Processing Solutions Portal®; Advanced Reporting for Credit Unions™; AlertCenter™; AlertCenter™; AlertCenter™; Alogent® Aware Manager™; Alogent® Aware Manager™; Alogent® Aware Alogente Front Counter™; Alogente Image ATM™; Alogente Interactive Capture ™; Alogente Mobile Remote Deposit™; Alogente Payment Web Services™; Alogente Remote Deposit™; Alogente Remote Deposit Tilliand Services™; Alogente Remote Deposit Tilliand Services Tilliand Services Tilliand Services Till ArgoKeys® Branch Sales Automation™; ArgoKeys® DepositKeys™; ArgoKeys® LendingKeys™; ArgoKeys® RelationshipKeys™; ATM Manager Pro® – Asset & Site Management™; ATM Manager Pro® – Cash Management™; ATM Manager Pro® – Cash Management™; ATM Manager Pro® – Beant Manager Pro® – Beant Man Pro™; Brand Management Services™; BusinessManager®; Call Report Pro™; Call Report Pro CU™; Card Holder Controls and Alerts™; Card Processing Solutions Companion App®, Card Processing Solutions Companion App®, Card Processing Solutions Debit™; Cash Automation™; Cash Dispenser™; Cash Recycler™; Processing Solutions Configation App<sup>™</sup>, Card Processing Solutions Credit., Cash Autonation., Cash Autonation., Cash Au CIT 20/20°, Complete —, Consider and Document Tacking —, Commence Access —, Consequence Access —, Consequence Reclassification™; DIME™ (Document Image Management Engagement) DirectLine International™; DirectLine® OFX; DirectLine Wires™; Dynamic Content Modules™; ECS Capture Solutions™; ECS Digital Data Conversion™; ECS OneLook™; ECS Paper-to-Digital Conversion™; ECS RDC Conversion®; ECS Web™; eCTR™; Electronic Statements™; Electronic Statements – Interactive™; Enhanced Account Analysis™; Enhanced Loan Application™ (ELA); Enhanced Loan Collections™; Enhanced Member Application™ (EMA); Enterprise Backup and Tape Encryption™; Enterprise Capture Solutions™; Enterprise Conversion Solutions™; Enterprise Payment Solutions™; Episys®; Episys® Capture Solutions™; Episys® Contact Event Manager®M; Episys® Continuity Services™; Episys® Continuity Services™; Episys® Continuity Services™; Episys® Continuity Services™; Episys® Continuity Services™; Episys® Data Store™; Episys® Dealer Reserve Accounting™; Episys® Escrow Module™; Episys® External Loan Processing Interface™; Episys® Failover Certification®M; Episys® Failover Certification®M; Episys® Dealer Reserve Accounting™; Episys® ID Scoring Integration™; Episys® Management Server™; Episys® Multihost™; Episys® Overdraw Tolerance™; Episys® PowerCheckUp³M; Episys® Quest™; Episys® Quest™; Episys® Ques Statements™; Electronic Statements – Interactive™; Enhanced Account Analysis™; Enhanced Loan Application™ (ELA); Enhanced Loan Collections™; Enhanced Member Compliance/Policy Products™; Gladiator® Managed IT Services™; Gladiator® Managed Unified Communications Services™; Gladiator® NetTeller® Enterprise Security
Monitoring™; Gladiator® Network Services™; Gladiator® Phishing Defense and Response Service™; Gladiator® Social Media Compliance Services™; Gladiator® Compliance Services™; Gladiator® Unified Communications Services™; Gladiator® Website Compliance Review™; goDough®; GoldPass™; Hosted Pay Page™; iBizManager™; Image ATM Tay Image ATM Capture and Reconciliation™; ImageCenter ATM Deposit Management™; ImageCenter Image Capture™; ImageCenter Interactive Teller Capture™;
Intellix CIF 20/20® OutLink Renewal Engagement™; Intellix Consulting™; inTouch Voice Response®; Investor Servicing™; iPay Business Bill Pay™; iPay Consumer Bill
Pay™; iPay QuickPay™; iPay Solutions™; Isosceles™; Jak Henry & Associates, Inc.®, Jack Henry Banking®; JHA Client Services™; JHA Commercial Cash
Management™; JHA Consumer Pieces™; JHA EMV™; JHA EPS SmartPay Biller Direct™; JHA EPS SmartPay Business™; JHA EPS SmartPay Express™; JHA Get Smart™;
JHA Hosted ATM Driving™; JHA Merchant Services™; JHA Money Center™; JHA MRDC™; JHA OutLink Processing Services™; JHA Payment Processing Solutions®; JHA Program Management Services™; JHA Small Business Cash Management™; JHA Treasury Management™; jhaCall Center Outsourced Entl Business Processing Solutions\*, Jria Program Management Services\*\*\*, Jria Strain business Cash Management\*\*\*, Jria Reasity Management\*\*\*, Jria Program Management\*\*\*, Jria Program Management\*\*\*, Jria Program Management\*\*\*, Jria Program Management\*\*\*, Jria Program Management\*\*\*, Jria Program Management\*\*\*, Jria Program Management\*\*\*, Jria Program Management\*\*\*, Jria Program Management\*\*\*, Jria Program Management\*\*\*, Jria Program Management\*\*\*, Jria Program Management\*\*\*, Jria Program Management\*\*, Jria Program Management\*\*, Jria Program M Margin Maximiser Suite®; Margin Maximizer Suite®; Masterlink®; MaxConnect Interactive ™; MedCashManager®; Member Business Services ™; Member Privilege ™; Mobile Website™; Multifactor Authentication™; Mutual Fund Sweep™; Net.Check™; NetTeller® NetTeller® NetTeller® Cash Management™; NetTeller® MemberConnect™; NetTeller® Online Banking™; NetTeller® Security Manager™; NetTeller® Text Alerts™; NetTeller® Vanity URL®, OFX Gateway™; OnBoard Loans™; OnNet™; OnCon™; Opening Act™; Opening Act™; PowerOn®; PowerOn®; Po Deposit Anywhere™; Remote Deposit Complete™; Remote Deposit Express™; Remote Deposit Now™; Remote Deposit Scan™; ReportHub™; RPM Reporting Service™; Shared Branch™; SigMaster™; Silhouette Document Imaging®; SilverLake Real Time™; SilverLake System®; SilverLake Teller™; Smart EIP™; Smart GL™; SmartSight® smsGuardian™; Store & Forward™; StreamLine Platform Automation®; StreamLine Platform Automation® – Deposits™; StreamLine Platform Automation® – Loans™; Summit Support®; Sweep Account Processing™; SymAdvisor™; SymApp™; SymChoice Loan™; SymConnect™; SymForm™; SymForm PDF™; Symitar® ATM Services™; SymItar® eNotifications™; SymItar® Fraud Management™; SymItar® EASE™; SymX™; SymXchange™; Synapsys®; Synapsys® Lobby Tracking™; Synapsys® Member Relationship Management™; Synergy AdvancedPDF™; Synergy API Integration Toolkit™; Synergy AutoImport™; Synergy Automated Document Recognition™ (ADR); Synergy Batch Document Recognition™ (BDR); Synergy Check Archive™; Synergy DataMart™; Synergy Document Management™; Synergy Document Recognition™; Synergy Document Tracking™; Synergy eDistribution™; Synergy eMailAssist™; Synergy Enterprise Content Management™ (ECM); Synergy eSign™; Synergy eSignWeb™; Synergy eStorage ™; Synergy Express™; Synergy iSign™; Synergy Kofax Capture ™; Synergy PowerSearch™; Synergy Reports ™; Synergy FowerSearch™; Synergy Reports ™; Synergy Reports ™; Synergy Reports ™; Synergy Reports ™; TimeTrack Payroll System ™; TimeTrack Time and Attendance ™; Tokenization ™; Transaction Logging and Vaulting Server™; Transaction Logging Server™; ValuePass™; Vehicle Pricing Interface™; Vertex Teller Automation System™; Vertex Teller Capture™; Virtual Transaction Logging Server™; WebEpisys™; Website Design & Hosting™; Website Security Services™; Wire Management™; Yellow Hammer MCH Origination™; Yellow Hammer BSA™; Yellow Hammer BSA Regulatory Consulting Service™; Yellow Hammer EFT Fraud Detective™; Yellow Hammer Fraud Detective™; Yellow Hammer SAR Center™; Yellow Hammer Wire Origination™; Xperience™

#### Slogans

Cutting-Edge IT Solutions for the Future of Credit Unions<sup>SM</sup>; Know-It-All – Empowering Users Through Knowledge<sup>SM</sup>; Leading through technology ... guiding through support<sup>SM</sup>; Powering Actionable Insight<sup>SM</sup>; Snap it Send it Spend it<sup>®</sup>; The Depth of Financial Intelligence<sup>SM</sup>; We Are Looking Out For You<sup>SM</sup>; Where Tradition Meets Technology<sup>SM</sup>

Various other trademarks and service marks used or referenced in this document are the property of their respective companies/owners.

Other Trademarks

Various other trademarks and service marks used or referenced in this document are the property of their respective companies/owners:

Microsoft, Windows, Windows NT, Windows Vista, and Internet Explorer are either registered trademarks or trademarks of Microsoft Corporation in the United States and/or other countries.

Adobe and Acrobat Reader are either registered trademarks or trademarks of Adobe Systems Incorporated in the United States and/or other countries. PayPal is a registered trademark of eBay, Inc. PayNearMe is a trademark of PayNearMe, Inc.

Visa Checkout is a trademark of Visa International Service Association.

Portions of this software: The MIT License (MIT)

Permission is hereby granted, free of charge, to any person obtaining a copy of this software and associated documentation files (the "Software"), to deal in the Software without restriction, including without limitation the rights to use, copy, modify, merge, publish, distribute, sublicense, and/or sell copies of the Software, and to permit persons to whom the Software is furnished to do so, subject to the following conditions:

The above copyright notice and this permission notice shall be included in all copies or substantial portions of the Software.

THE SOFTWARE IS PROVIDED "AS IS", WITHOUT WARRANTY OF ANY KIND, EXPRESS OR IMPLIED, INCLUDING BUT NOT LIMITED TO THE WARRANTIES OF MERCHANTABILITY, FITNESS FOR A PARTICULAR PURPOSE AND NONINFRINGEMENT. IN NO EVENT SHALL THE AUTHORS OR COPYRIGHT HOLDERS BE LIABLE FOR ANY CLAIM, DAMAGES OR OTHER LIABILITY, WHETHER IN AN ACTION OF CONTRACT, TORT OR OTHERWISE, ARISING FROM, OUT OF OR IN CONNECTION WITH THE SOFTWARE OR THE USE OR OTHER DEALINGS IN THE SOFTWARE.

AlaSQL

Copyright (c) 2014-2015 Andrey Gershun (agershun@gmail.com) & Mathias Rangel Wulff (mathiasrw@gmail.com)

Angular UI-Router

Copyright (c) 2013-2015 The AngularUI Team, Karsten Sperling

AngularJS

Copyright (c) 2010-2015 Google, Inc. http://angularjs.org

AngularJS UI Bootstrap

Copyright (c) 2012-2015 the AngularUI Team

angular-deferred-bootstrap

Copyright (c) 2014 philippd

angular-file-upload

Copyright (c) 2013 danialfarid

angular-growl

Copyright (c) 2013 Marco Rinck

angular-idle

Copyright (c) 2013 Mike Grabski

angular-mask

Copyright (c) 2014 Igor Rafael

angular-translate

Copyright (c) <2014> <pascal.precht@gmail.com>

angular-zeroclipboard

Copyright (C) 2014 lisposter(Leigh Zhu)

angularUtils

Copyright (c) 2014 Michael Bromley

Bootstrap

Copyright (c) 2011-2015 Twitter, Inc

jasmine.js

Copyright (c) 2008-2014 Pivotal Labs

jQuery

¡Query Foundation, Inc. and other contributors

Ison NFT

Copyright (c) 2007 James Newton-King

Mordemizr

Generic MIT License

#### Moment.js

Copyright (c) 2011-2015 Tim Wood, Iskren Chernev, Moment.js contributors

Unity.MVC5

Copyright (c) 2013 FeedbackHound

ui-grid

Copyright (c) 2012-2015 the AngularUI Team

ZeroClipboard

Copyright (c) 2009-2014 Jon Rohan, James M. Greene

Licensed under the Apache License, Version 2.0 (the "License"); you may not use this file except in compliance with the License. You may obtain a copy of the License at http://www.apache.org/licenses/LICENSE-2.0

Unless required by applicable law or agreed to in writing, software distributed under the License is distributed on an "AS IS" BASIS, WITHOUT WARRANTIES OR CONDITIONS OF ANY KIND, either express or implied. See the License for the specific language governing permissions and limitations under the License.

Copyright (c) 2009-2010 dotless project, http://www.dotlesscss.com

unity

Generic Apache License, Version 20

#### Microsoft EULA

Microsoft ASP.NET Identity Core Microsoft ASP.NET MVC Microsoft ASP.NET Razor Microsoft ASP.NET Web Optimization Framework Microsoft ASP.NET Web Pages Microsoft Token Validation Extension for Microsoft .Net Framework 4.5 Microsoft.Web.Infrastructure WebGrease

#### NUnit License

Copyright © 2002-2015 Charlie Poole Copyright © 2002-2004 James W. Newkirk, Michael C. Two, Alexei A Vorontsov Copyright © 2000-2002 Philip A. Craig

# **Contents**

| System Requirements                                       | 7  |
|-----------------------------------------------------------|----|
| Other Supported Scanners                                  | 8  |
| Windows 10 Users                                          | 8  |
| Confirming Your System Administrator Privileges           | 9  |
| Browser Settings                                          | 11 |
| Configuring Temporary Internet Files and History Settings | 11 |
| Adding to Trusted Sites in Internet Options               | 13 |
| Turning on Compatibility View                             | 15 |
| Scanner Device Control                                    | 17 |
| Device Control Indicators                                 | 17 |
| Disabling Alerts, Launch on Startup, Auto Detect Proxy    | 17 |
| Changing a Scanner                                        | 18 |
| Uninstalling a Scanner                                    | 20 |
| Troubleshooting                                           | 24 |
| Application Will Not Launch                               | 24 |
| Check Jam                                                 | 27 |
| "Choose A Device Manufacturer" Prompt Appears Every Time  | 28 |
| Communication Error/Failure                               | 30 |
| Device Error: SAFETY                                      | 31 |
| Device Error for Panini VisionX: Compression Error        | 31 |
| Error Connecting to Device Control                        | 32 |
| Images With Horizontal Black Lines                        | 33 |
| Verifying Power Options                                   | 33 |
| Cleaning Image Cameras                                    | 37 |
| Electrical Interference                                   | 38 |
| Poor Electrical Circuit                                   | 38 |
| Degraded USB Controller or Cable                          | 38 |
| Other USB Devices                                         | 38 |
| Outdated BIOS/firmware/chipset                            | 38 |
| Internet Browser Settings Update Loop                     | 38 |
| Pocket Options for Panini I:Deal (RDS and RDC)            | 43 |
| "Required supported device list not available" Error      | 44 |

| Terminal Not Enabled | 44 |
|----------------------|----|
| Terminal Not Set Up  | 45 |

# **System Requirements**

For an optimal experience, a high-speed Internet connection is recommended when working with the system. Virtualization software is not supported.

The following PC components are required for working with the application(s).

- Local Administrative rights
- USB port 2.0 or higher

The following is a list of browsers for use with the system.

**NOTE:** The current version of Google Chrome<sup>™</sup> and its two previous versions are supported.

For Microsoft® Windows®:

- Windows 7 Service Pack 1: Microsoft Internet Explorer® 11 or Google Chrome
- Windows 8.1: Microsoft Internet Explorer 11 or Google Chrome
- Windows 10: Microsoft Internet Explorer 11 or Google Chrome
- .NET® Framework 4.6 or higher

For Mac:

- OS X El Captain
- Google Chrome

The following scanners support this application's features.

| Scanner             | Model Supported      |
|---------------------|----------------------|
| Panini <sup>®</sup> | I:Deal <sup>®</sup>  |
|                     | WI: Deal             |
|                     | My Vision X          |
|                     | Vision X             |
| Digital Check®      | CX30                 |
|                     | TS230                |
|                     | TS240                |
| RDM <sup>®</sup>    | EC7000i              |
|                     | EC7500i              |
| Epson <sup>®</sup>  | Capture One TMS 1000 |

| Unisys Burroughs® | Micro EX                                    |  |
|-------------------|---------------------------------------------|--|
|                   | Micro Elite                                 |  |
|                   | Pro                                         |  |
|                   | SmartSource <sup>®</sup> Professional Elite |  |
|                   | SmartSource Merchant Elite                  |  |
|                   | Value                                       |  |

# **Other Supported Scanners**

For a complete list of supported scanners, please refer to the *EPS Compatible Hardware Matrix* document on the *Downloads* page of the Partner Portal.

### Windows 10 Users

If you are using Windows 10, ensure that you are using Internet Explorer or Google Chrome. The Microsoft Edge™ browser is currently not supported. The Internet Explorer icon appears as €, while the Microsoft Edge browser appears as €.

If you mistakenly used the Edge browser, log out and then close the Edge browser windows. Search for and launch Internet Explorer (IE). Log in again using the IE browser to retry.

**NOTE:** If you cannot find Internet Explorer on the *Start* screen or on the taskbar in the desktop, check to make sure it wasn't accidentally unpinned.

To repin Internet Explorer to the Start screen:

- 1. Swipe inward from the right edge of the screen, and then tap **Search**. (If you're using a mouse, point to the lower-right corner of the screen, move the mouse pointer up, and then click **Search**.)
- **2.** Enter "Internet Explorer" in the search box.
- **3.** In the search results, press and hold Internet Explorer, and then tap **Pin to Start**. If you're using a mouse, right-click Internet Explorer, and then click **Pin to Start**.

To repin Internet Explorer to the taskbar:

- 1. Swipe in from the right edge of the screen, and then tap **Search**. If you're using a mouse, point to the lower-right corner of the screen, move the mouse pointer up, and then click **Search**.
- **2.** Type "Internet Explorer" into the search box.

3. In the search results, swipe down on the Internet Explorer icon, and then tap **Pin to taskbar**. If you're using a mouse, right-click Internet Explorer, and then click **Pin to taskbar**.

# **Confirming Your System Administrator Privileges**

A user needs the necessary privileges for installation purposes. Follow the steps below to determine whether a particular user has system administrator privileges.

- 1. From your computer desktop, click the **Start** button.
- 2. For Windows 7, right-click **Computer** or **This PC** and then select **Manage** (as shown below).
- 3. For Windows 8.1 and 10, right-click the **Start menu** and then select **Computer Management** (as shown below).

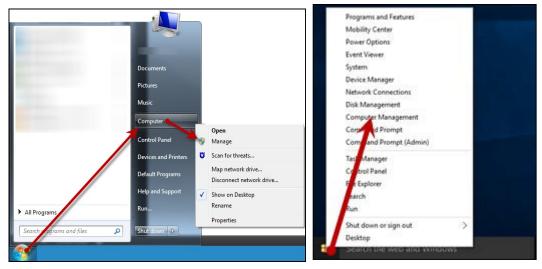

FIGURE 1 - MANAGE OPTION UNDER COMPUTER IN THE START MENU

- **4.** The *Computer Management* window appears. Under **Local Users and Groups**, select the **Groups** folder.
- 5. Right-click **Administrators** and then select **Properties**, as shown in the image below.

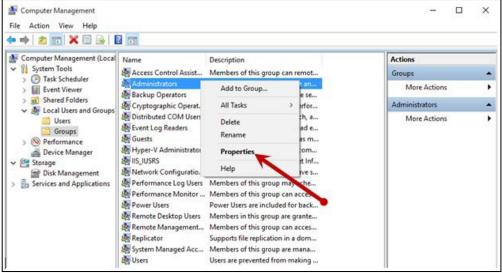

FIGURE 2 - PROPERTIES OPTION FOR ADMINISTRATOR PRIVILEGES

**6.** The *Administrators Properties* window appears. If the account a person uses to log in is not displayed under the **Members** field, that user does not have administrative privileges.

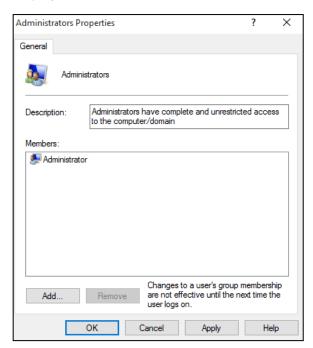

FIGURE 3 - USERS WITH ADMINISTRATIVE PRIVILEGES

# **Browser Settings**

### **Configuring Temporary Internet Files and History Settings**

Configuring these settings can keep the pages in the system consistently refreshed with information.

- 1. Open Control Panel from your Start menu.
- 2. Select Internet Options, as pictured below.

**NOTE:** You may need to select **Network and Internet**, and then choose **Internet Options**.

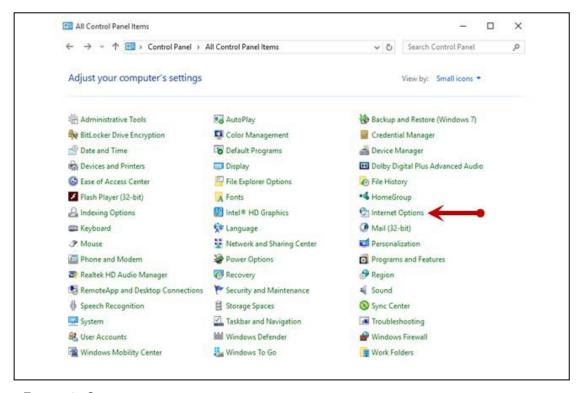

FIGURE 4 - CONTROL PANEL

3. From the tabs at the top of the *Internet Options* window, select **General**.

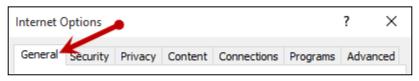

FIGURE 5 - GENERAL TAB FOR INTERNET OPTIONS

**4.** Under the *Browsing history* section, choose the **Settings** option.

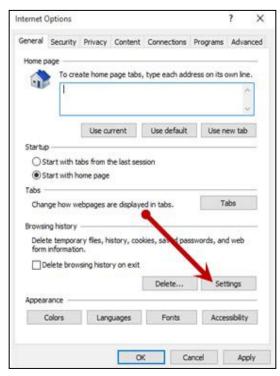

FIGURE 6 - SETTINGS OPTION UNDER BROWSING HISTORY

**5.** The *Temporary Internet Files and History Settings* window appears. Under *Check for newer versions of stored pages*, select the **Everytime I visit the webpage** option.

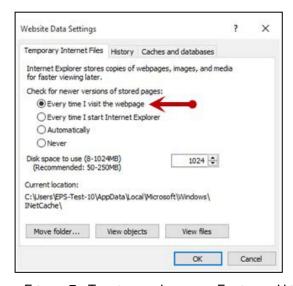

FIGURE 7 - TEMPORARY INTERNET FILES AND HISTORY SETTINGS

- **6.** Select **OK** at the bottom of the *Temporary Internet Files and History Settings* window.
- 7. Select **OK** from the bottom of the *Internet Options* window.

### **Adding to Trusted Sites in Internet Options**

A user will need to ensure that the application URL is added to the **Trusted sites** option in **Internet Settings**. Use the following steps to add the website to your Trusted sites.

- 1. Open Control Panel from your Start menu. Select Internet Options. You may need to select Network and Internet and then Internet Options.
- **2.** From the tabs at the top of the *Internet Options* window, choose **Security**.

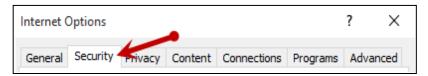

FIGURE 8 - SECURITY TAB UNDER INTERNET OPTIONS

3. Select the **Trusted sites** icon to activate the **Sites** option. Click **Sites**.

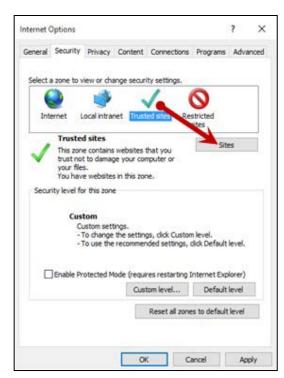

FIGURE 9 - SITES OPTION UNDER TRUSTED SITES CATEGORY

**4.** The *Trusted sites* window appears. In the *Add this website to the zone* field, enter the URL: <a href="https://smartpay.profitstars.com/business">https://smartpay.profitstars.com/business</a> and then click **Add**.

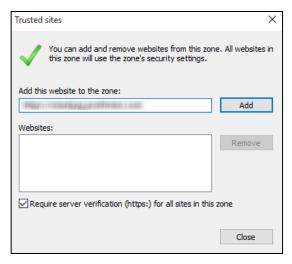

FIGURE 10 - ADDING A TRUSTED SITE

- **5.** Select **Close** at the bottom of the *Trusted sites* window.
- **6.** From the bottom of the *Internet Options* window, select **OK**.

#### Configuring the Pop-Up Blocker

- 1. From the *Internet Options* window, select the **Privacy** tab.
- Under the Pop-up Blocker section, if the Turn on Pop-up Blocker option is checked, continue with this step. If it is unchecked, proceed to step 3.
  - a. Select the **Settings** option, as shown below.

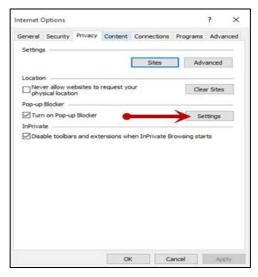

FIGURE 11 - SETTINGS OPTION FOR POP-UP BLOCKER

**b.** In the **Address of website to allow** field, type **ssl.selectpayment.com** and select **Add**.

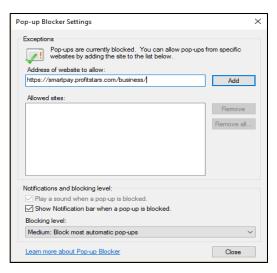

FIGURE 12 - ADDING AN ALLOWED WEBSITE UNDER POP-UP BLOCKER SETTINGS

- **c.** Click **Close** to return to the **Internet Options** window.
- 3. From the bottom of the Internet Options window, select Apply.
- 4. Click OK to finish.

### **Turning on Compatibility View**

Adding the application URL to Compatibility View settings in Internet Explorer may help with viewing certain features in the application.

1. Open Internet Explorer. From the top navigational menu, choose **Tools** | Compatibility View settings.

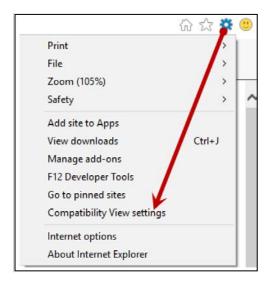

FIGURE 13 - COMPATIBILITY VIEW SETTINGS

2. The Compatibility View Settings window appears. Within the Add this website field, enter profitstars.com and then click Add.

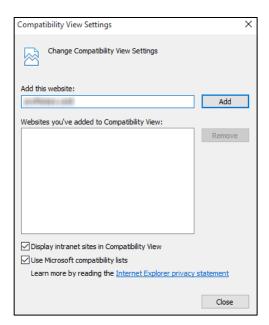

FIGURE 14 - ADD OPTION UNDER COMPATIBILITY VIEW SETTINGS

- 3. Click Close at the bottom of the Compatibility View Settings window.
- 4. Select **OK** from the bottom of the *Internet Options* window.

## **Scanner Device Control**

### **Device Control Indicators**

The Device Control can be in any one of several statuses. Look to your hidden icons in the task bar of your desktop to view the status of the Device Control. In the following figure, the Device Control icon is yellow, indicating that it is in use.

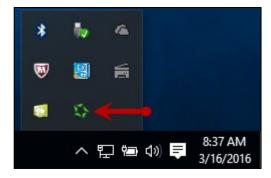

FIGURE 15 - DEVICE CONTROL ICON

- A green icon indicates the Device Control services are available.
- A black icon indicates that the Device Control services are offline.
- A red icon indicates that an error has occurred with the Device Control.
- A yellow icon indicates that Device Control is in the process of scanning.
- A blue icon indicates that the Middleware for the device is online.
- A orange icon indicates the the device is open.

## Disabling Alerts, Launch on Startup, Auto Detect Proxy

Use the following steps to limit the amount of alerts and status messages received from Device Control, disable Device Control from launching on startup or to turn on the auto detecting proxy configuration.

1. On the bottom task bar, select the **Show hidden icons** option.

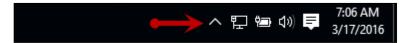

FIGURE 16 - SHOW HIDDEN ICONS OPTION

2. Right-click the **Device Control** icon and select **Options** then select the option you would like to change. **Display Alert Balloons | Launch on Startup | Auto Detect** 

**Proxy**. The option should now be selected or deselected. (Unchecked (off), Checked (on) next to the option).

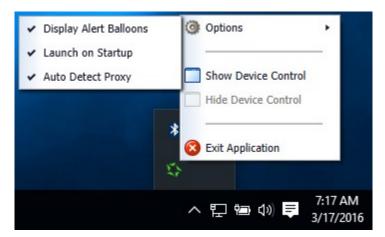

FIGURE 17 - DISPLAY ALERT BALLOONS OPTION, SELECTED

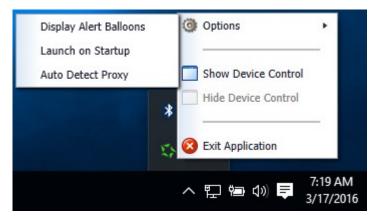

FIGURE 18 - DISPLAY ALERT BALLOONS, DESELECTED

# **Changing a Scanner**

To select a different scanner with the Device Control, follow the steps below.

**NOTE:** If a merchant has multiple scanner makes/models assigned, you may need to delete your browsing history to clear the scanner cookies used by Device Control. This should allow you to select another scanner.

**1.** From the *Device Control Information* window, select **Service | Stop**.

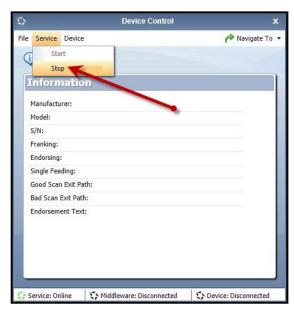

FIGURE 19 - STOP DEVICE CONTROL SERVICE

2. Select Device | Chooser.

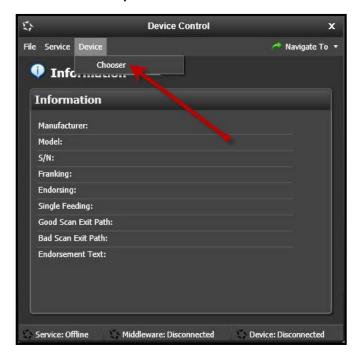

FIGURE 20 - DEVICE | CHOOSER OPTION

3. The Choose a Device Manufacturer window appears. Select a manufacturer for the scanner you wish to utilize. You may also opt to select a particular model.

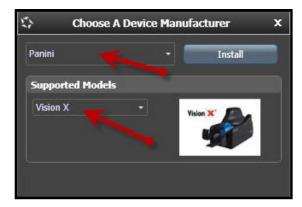

FIGURE 21 - SELECTING A NEW SCANNER AND MODEL

**4.** If the scanner model you selected has not yet been installed, the system will display an indicator, *Not Installed!* You have the option of installing this scanner if applicable.

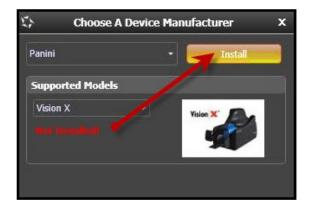

FIGURE 22 - SELECTED DEVICE NOT INSTALLED

# **Uninstalling a Scanner**

Use the following steps to uninstall a scanner once you have Device Control installed.

1. In the *Device Control* window under the *Choose a Device Manufacturer* heading, select the **Uninstall** option.

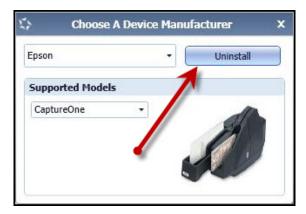

FIGURE 23 - UNINSTALL OPTION

2. The *Add/Remove Devices* page appears. Choose the scanner to uninstall, and select **Uninstall**.

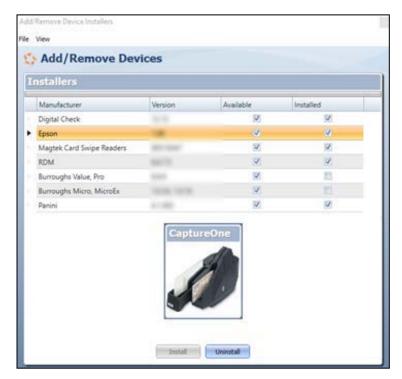

FIGURE 24 - SELECTING A SCANNER WITH UNINSTALL OPTION

3. The Uninstall Wizard initiates. Complete the instructions, and then click Next to continue

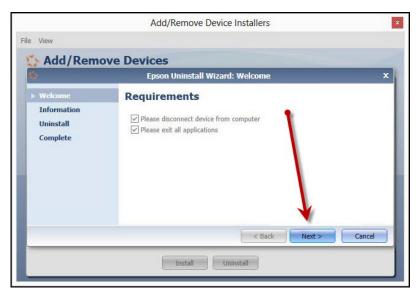

FIGURE 25 - UNINSTALL WIZARD WITH NEXT OPTION

**4.** The installer information for the scanner appears. Choose **Next** to continue.

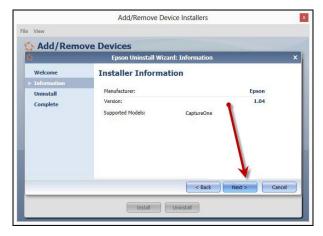

FIGURE 26 - UNINSTALL WIZARD WITH INSTALLER INFORMATION

**5.** The uninstallation process will complete. Select **Next** to continue.

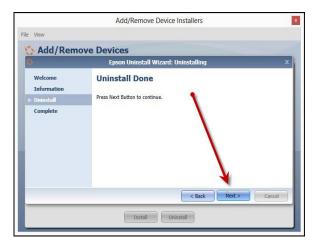

FIGURE 27 - UNINSTALL PROMPT

**6.** Once the process is complete, click **Finish**. The scanner you selected will now be uninstalled.

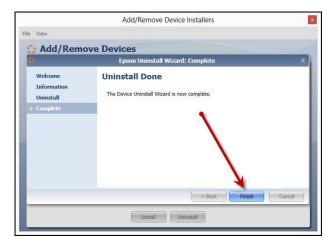

FIGURE 28 - UNINSTALL COMPLETE PROMPT

# **Troubleshooting**

# **Application Will Not Launch**

If you receive the following error message, follow the steps below to resolve the issue.

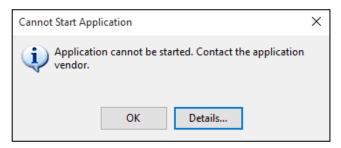

FIGURE 29 - APPLICATION CANNOT START

NOTE: The user performing the following tasks will need administrator privileges.

From the Start menu, select Programs and Features. Note: If you are using Windows 7
you will need to select Control Panel first, and then select Programs and Features from
the list of items.

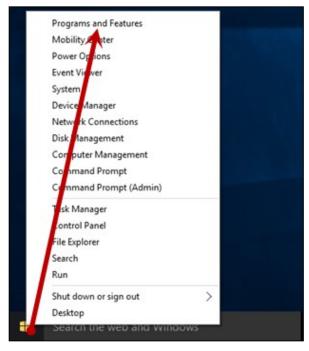

FIGURE 30 - CONTROL PANEL OPTION, WINDOWS 10

2. From the *Programs and Features* window, select the **EPS Device Control** application and then select the **Uninstall/Change** option (as shown below).

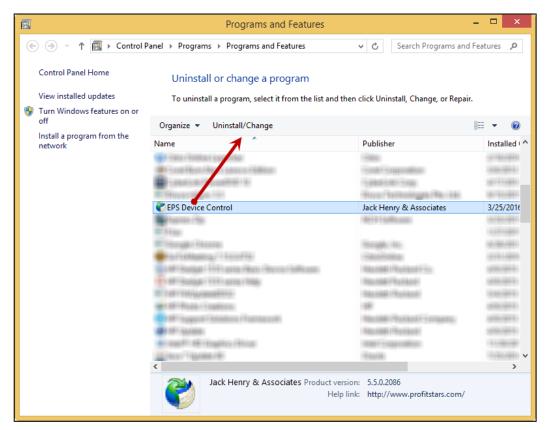

FIGURE 31 - UNINSTALLING EPS DEVICE CONTROL

- **3.** Navigate to the application, and log in. Select the **Transactions** tab from the top of the page.
- **4.** From the left navigational bar, attempt to launch/run Device Control by selecting your Remote Deposit option and creating a deposit. During this process, you may receive the following prompt to reinstall/launch Device Control.

Depending on your browser type, you will see one of the following prompts:

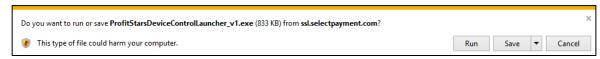

FIGURE 32 - LAUNCH DEVICE CONTROL PROMPT - INTERNET EXPLORER

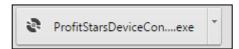

FIGURE 33 - LAUNCH EPS DEVICE CONTROL - GOOGLE CHROME

5. Select **Install** before creating a deposit.

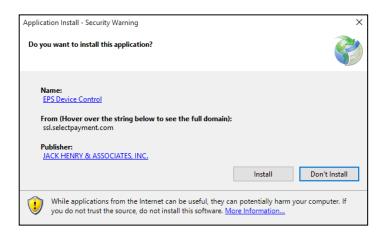

**NOTE:** If at this time the system displays an error relating to a browser group policy setting, please contact your first line of technical support.

**6.** The *Internet Browser Settings Update* window appears. Read the agreement, and select **Accept** to acknowledge and agree to the terms described.

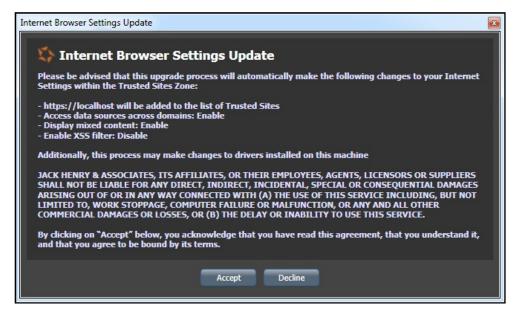

FIGURE 35 - INTERNET BROWSER SETTINGS UPDATE WINDOW

7. The system will ask you to log out of the application. After logging out of the portal, close all Internet Explorer and Google Chrome windows. Select **OK** to continue, and then restart your computer.

**NOTE:** If this prompt continues to show, please follow the "Internet Browser Settings Update Loop" section in this document.

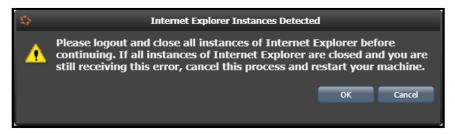

FIGURE 36 - PROMPT TO CLOSE ALL INSTANCES OF IE

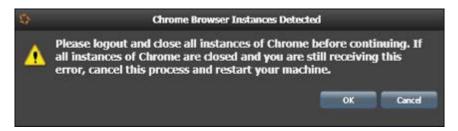

FIGURE 37 - PROMPT TO CLOSE ALL INSTANCES OF CHROME

### **Check Jam**

The figures below are errors that display when a check jams during scanning. Remove the check item from the scanner, select the **Reset Scanner** option, and then try scanning the item again.

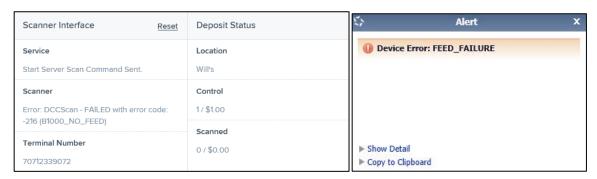

FIGURE 38 - DCC SCANNER ERROR

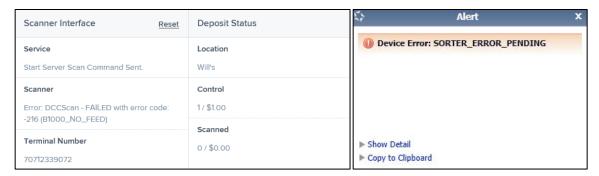

FIGURE 39 - MVX SCANNER ERROR

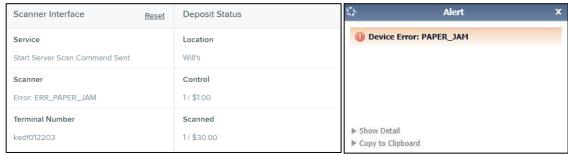

FIGURE 40 - EPSON SCANNER ERROR

# "Choose A Device Manufacturer" Prompt Appears Every Time

If Device Control's *Choose A Device Manufacturer* window appears every time you begin making a deposit, you may need to make alterations to your Internet browsing history options. Placing the URL in your **Favorites** will also help to reduce the message frequency.

- 1. Navigate to the application, and opt to have this URL saved as one of your favorites.
- 2. Open an Internet Explorer window, and select Tools | Internet Options.
- **3.** Under the *General* tab, in the *Browsing history* section, deselect the check box next to **Delete browsing history on exit** so that this option is disabled.

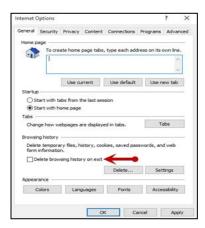

FIGURE 41 - DISABLING THE DELETE BROWSING HISTORY ON EXIT OPTION

**4.** From the *Browsing history* section, select the **Delete**...option to view the *Delete Browsing History* window.

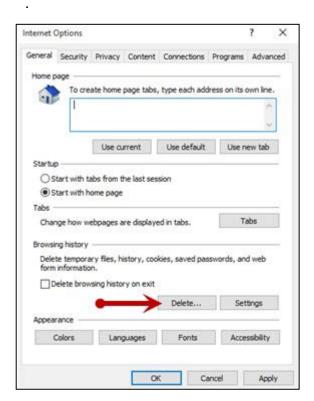

FIGURE 42 - DELETE OPTION

- **5.** The *Delete Browsing History* window appears. Select the check box next to the **Preserve Favorites website data** option, so that this option is enabled.
- **6.** To apply this setting, click the **Delete** option at the bottom of the window. The system will delete any excess browsing history, while preserving the Favorites data.

## **Communication Error/Failure**

If Device Control cannot communicate with the application, you may receive the error message shown below. Before you follow the steps in this section, make sure the scanner device is connected and the power is turned on.

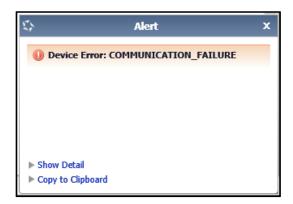

FIGURE 43 - COMMUNICATION FAILURE

**NOTE:** If the scanner was plugged in before the device drivers were installed, you will need to verify that the scanner appears correctly in the Device Manager. If the scanner displays a yellow question mark or shows under the *Other Devices* category as a USB device, right-click the icon and then choose **Update Driver**.

**1.** Log out of the application and restart Device Control by using the following steps. In the bottom right corner of your desktop, select to **Show hiddenicons**.

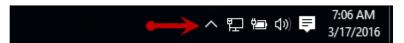

FIGURE 44 - SHOW HIDDEN ICONS OPTION

2. Right-click the Device Control icon and select **Exit Application**.

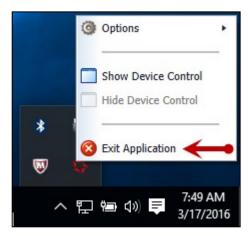

FIGURE 45 - EXIT APPLICATION OPTION

- 3. Log back into the application and begin to create your deposit. You should be prompted to launch the Device Control once you are on the deposit screen. Once the Device Control is launched, you should be able to scan.
- **4.** If you continue to receive an error, log out of the application, close all instances of Internet Explorer, and restart your computer.
- **5.** Once you have restarted the computer, log in to the application, and try creating the deposit again.

## **Device Error: SAFETY**

If the cover of the scanner has been removed or is not properly in place, Device Control displays an alert message as pictured below, *Device Error: SAFETY*. Please ensure that the cover of the scanner is placed correctly, and then retry your deposit.

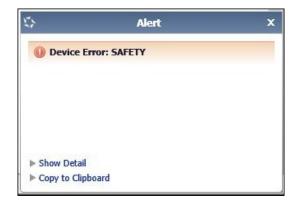

FIGURE 46 - DEVICE ERROR: SAFETY

# **Device Error for Panini VisionX: Compression Error**

A compression error occurs when the scanner is not able to compress the image, as shown below.

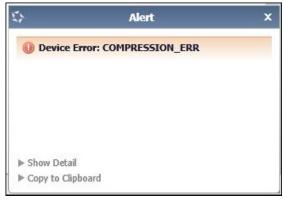

FIGURE 47 - COMPRESSION ERROR

- 1. Log out of the application.
- 2. Unplug the scanner from the computer, and instruct the customer/member to clean the contact image sensors (see figure below).

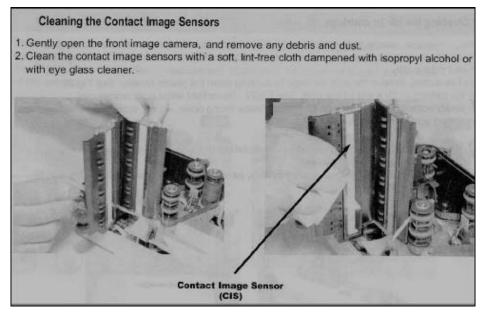

FIGURE 48 - CONTACT IMAGE SENSORS

- **a.** Gently open the front image camera, and remove any debris and dust.
- **b.** Clean the contact image sensors with a soft, lint-free cloth dampened with isopropyl alcohol or with eyeglass cleaner.
- 3. Reassemble the scanner, and then connect the scanner to the computer.
- **4.** Log in to the application and continue scanning.

# **Error Connecting to Device Control**

When creating a new deposit, the system may display a service error in the *Scanner Interface* section and be unable to connect to Device Control (see figure below). Reboot your computer, and retry the deposit. If the problem continues, reinstall the EPS Device Control application under the administrator account on the PC.

| Scanner Interface Reset                         | Deposit Status        |
|-------------------------------------------------|-----------------------|
| Service  Error loading Device Control, retrying | Location Will's       |
| Scanner                                         | Control               |
| Terminal Number                                 | 1 / \$1.00<br>Scanned |
|                                                 | 1/\$30.00             |

FIGURE 49 - SCANNER INTERFACE ERROR CONNECTING TO DEVICE CONTROL

# **Images With Horizontal Black Lines**

There are a number of potential causes for images that are streaked with horizontal black lines. Implement each of the steps below one at a time in the order presented to resolve the horizontal black lines.

**NOTE:** If after the completion of one of the solutions below images with horizontal black lines persist, you may opt for the next solution listed. Disconnect the scanner's power and USB cables, and then reboot the computer before attempting the next solution listed.

Installing the latest Panini driver should fix this issue. Following the steps on Page 17 will walk you through uninstalling the old driver and installing the new one. If you are still receiving the black lines then continue with the power options.

### **Verifying Power Options**

1. From your computer's Control Panel, select **Power Options**.

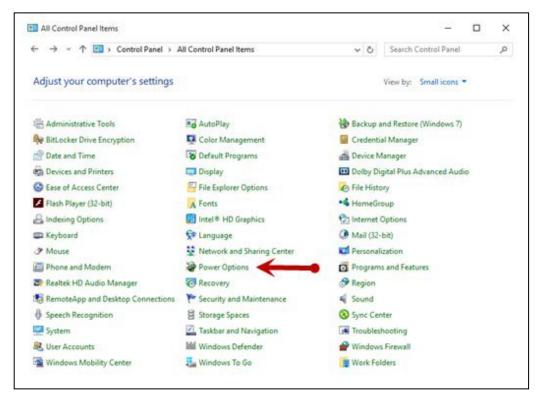

2. In the *Power Options* window, to the right of your currently active power plan, select **Change Plan Settings**.

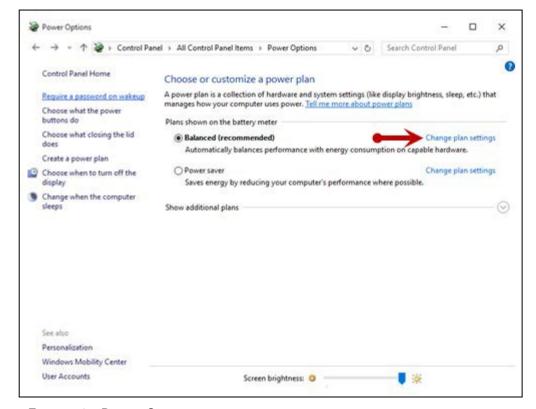

FIGURE 51 - POWER OPTIONS

The Edit Plan Settings window appears. As depicted in the image below, ensure that
the options are set to Never for the fields Turn off the display and Put the computer
to sleep.

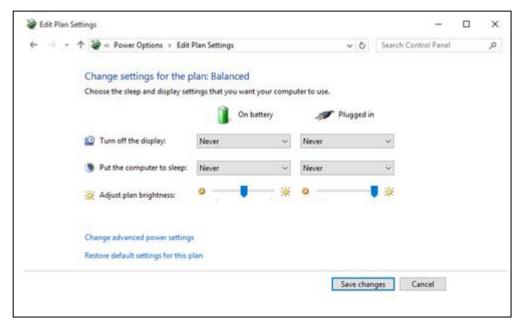

FIGURE 52 - EDIT PLAN SETTINGS SET TO NEVER

**4.** Navigate back to your Control Panel. From the Control Panel, select **Device Manager** (shown below).

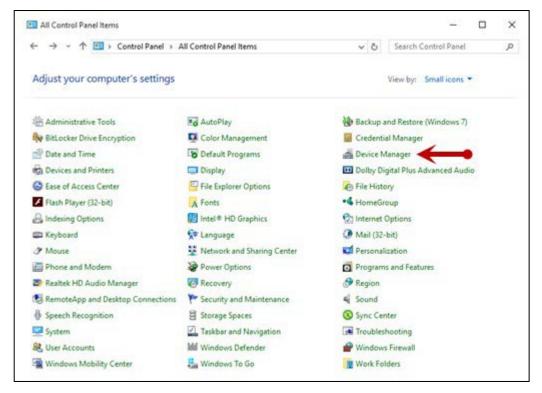

FIGURE 53 - DEVICE MANAGER OPTION

**5.** From the *Device Manager* window, scroll down to the *Universal Serial Bus Controllers* section.

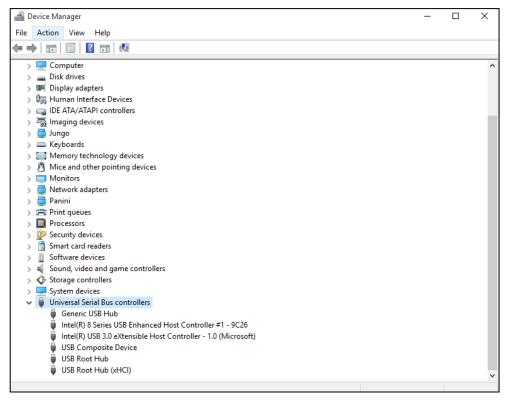

FIGURE 54 - DEVICE MANAGER, USB CONTROLLERS

6. For each instance of a USB connection, right-click the option and then select **Properties**.

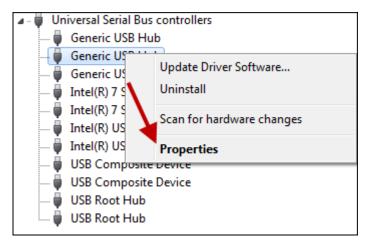

FIGURE 55 - PROPERTIES OPTION FOR USB DEVICE INSTANCE

7. In the *Properties* window, under the *Power Management* tab, make sure the check box next to **Allow the computer to turn off this device to save power** is unchecked—that is, left blank.

**NOTE:** Ensure this option is unchecked for every instance of a USB within your Device Manager.

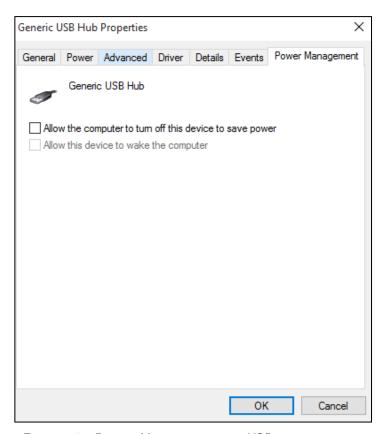

FIGURE 56 - POWER MANAGEMENT FOR USB

## **Cleaning Image Cameras**

Streaks caused by a buildup of ink deposits may develop on the image. If a streak appears on the image and running a cleaning card does not remove it, remove the inner and outer covers of the scanner. Gently remove the front image camera. Using an alcohol-saturated snap swab, wipe the glass on both the front and back cameras (shown below).

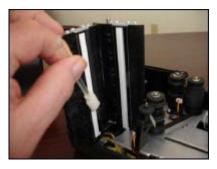

FIGURE 57 - WIPING A CAMERA

#### **Electrical Interference**

There may be electrical interference from an appliance, such as oscillating fans, a space heater, a CRT-style computer monitor, etc. Move any such appliances at least 18 inches from the scanner.

#### **Poor Electrical Circuit**

If there is a poor quality electrical circuit, relocate the scanner's power source to a different electrical outlet.

### **Degraded USB Controller or Cable**

Replace the USB cable. You may also use a powered USB hub for your scanner's USB connection with the computer.

#### Other USB Devices

Other USB devices connected to your computer, such as a laser printer or a 3-in-1 printer. Turn the power to these types of devices off during scanning, as they sometimes interfere with other USB devices (such as the scanner).

### **Outdated BIOS/firmware/chipset**

Update your computer's firmware. Contact your computer manufacturer for assistance.

# **Internet Browser Settings Update Loop**

In the upgrade process for the user interface, the *Internet Browser Settings Update* window may continually prompt you to ensure that there are no other instances of Internet Explorer or Google Chrome open before you attempt to accept the settings update. At this time you may wish to save any work and close any additional applications in the event your computer needs to be rebooted.

1. If the *Internet Browser Settings Update* window appears when performing the user interface upgrade, do not close this window (see figure below). Instead, log out of the application, and close all other instances of Internet Explorer and Google Chrome.

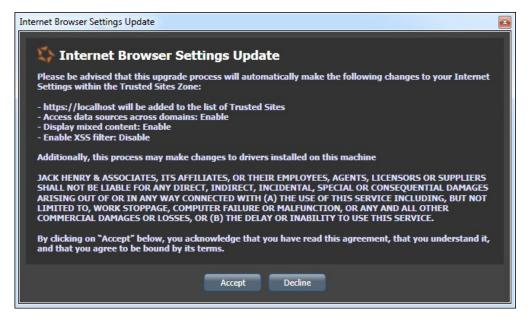

FIGURE 58 - INTERNET BROWSER SETTINGS UPDATE WINDOW

2. Click **Accept**. If all instances of Internet Explorer and Google Chrome have been closed and the system displays the *Internet Explorer Instances Detected* window, you will need to reboot your computer before continuing the upgrade process. Click **Cancel**, and then reboot your computer.

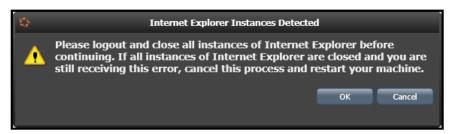

FIGURE 59 - INTERNET EXPLORER INSTANCES DETECTED WINDOW

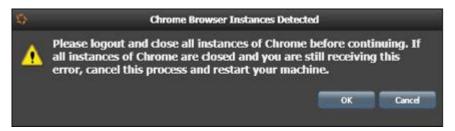

FIGURE 60 - PROMPT TO CLOSE ALL INSTANCES OF CHROME

**3.** After the reboot, you will need to start EPS Device Control manually by searching for EPS Device Control within the **Start Menu**.

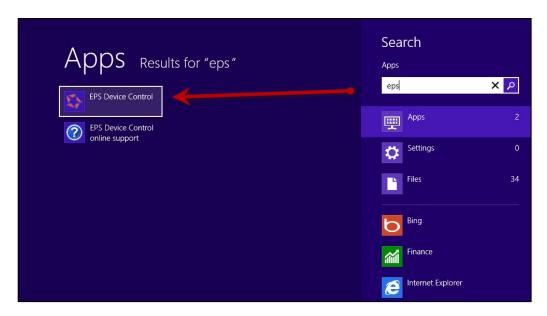

FIGURE 61 - EPS DEVICE CONTROL, WINDOWS 8.1

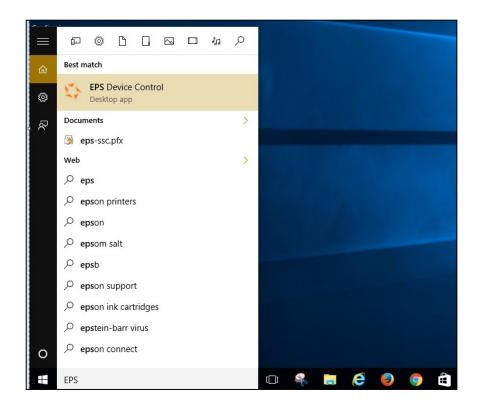

FIGURE 62 - EPS DEVICE CONTROL, WINDOWS 10

**4.** If all instances of Internet Explorer are closed and you still receive the *Internet Explorer Instances Detected* window, you will need to open the *Task Manager* window. Right-click

the task bar (this task bar also houses the **Start** option) and select **Task Manager**.

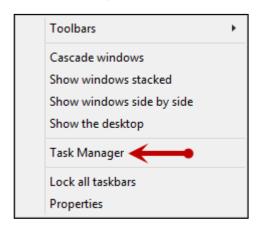

FIGURE 63 - TASK MANAGER

**a.** For Windows 7: In the *Windows Task Manager* window, select the **Processes** tab. For all instances of **iexplore.exe** and **chrome.exe** right-click each one and select **End Process**.

**NOTE:** Do *not* close any instances of *explorer.exe*; only close instances of *iexplore.exe* and *chrome.exe*.

**b.** For Windows 8.1 & Windows 10: In the **Task Manager** window, under the **Details** tab, right-click each instance of **iexplore.exe** and **chrome.exe** and select **End Task**.

**NOTE:** Do *not* close any instances of *explorer.exe*; only close instances of *iexplore.exe* and *chrome.exe*.

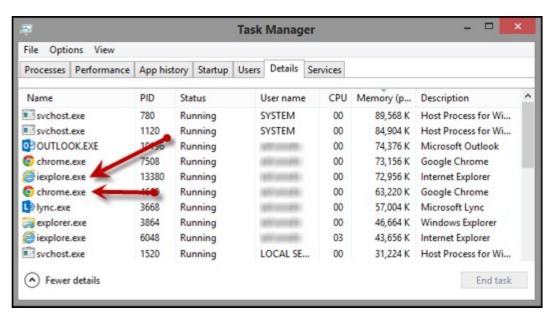

FIGURE 64 - WINDOWS 8.1 AND WINDOWS 10 TASK MANAGER

5. After you have closed all instances of **iexplore.exe** and **chrome.exe**, close the **Task Manager** window. From the *Internet Browser Settings Update* window, select **Accept**.

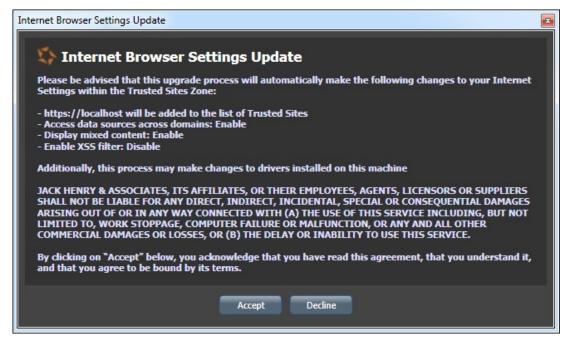

FIGURE 65 - INTERNET BROWSER SETTINGS UPDATE

# Pocket Options for Panini<sup>®</sup>I:Deal<sup>®</sup>(RDS and RDC)

When scanning a check, you have the option of designating whether the check exits the scanner in the front or back of the machine. This option is called the Pocket option.

When making a deposit with RDS, select the drop-down menu next to *Pocket* on the *Check Processing: Remote Deposit Scan* page. Designate **Front** or **Back** for your Panini Ideal scanner.

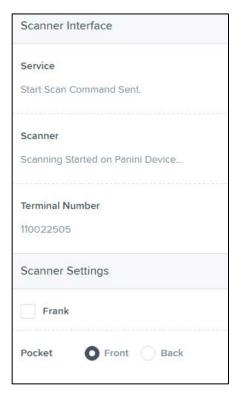

FIGURE 66 - POCKET OPTION IN RDS

When making a deposit with RDC, select the drop-down menu next to *Pocket* on the *Deposit View* page. Designate **Front** or **Back** for your Panini Ideal scanner.

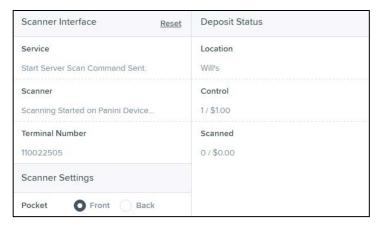

FIGURE 67 - POCKET OPTION IN RDC

# "Required supported device list not available" Error

If the scanner type chosen for the merchant in the Partner Portal is not a compatible scanner, Device Control will not launch, and the user will see a *Required supported device list not available* error. You will need to log in to the Partner Portal and add a compatible scanner for the merchant.

## **Terminal Not Enabled**

An error describing a scanner terminal as not enabled may indicate that the scanner has been disabled in the Partner Portal. The scanner will need to be re-enabled for processing to continue.

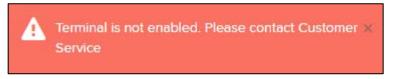

FIGURE 68 - TERMINAL NOT ENABLED ERROR, REMOTE DEPOSIT COMPLETE

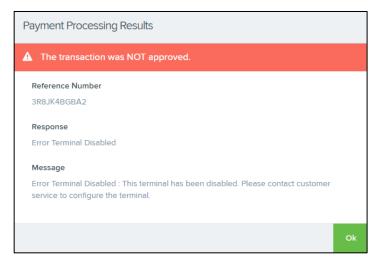

FIGURE 69 - TERMINAL NOT ENABLED ERROR, REMOTE DEPOSIT SCAN

# **Terminal Not Set Up**

If an error describes a terminal as not set up or invalid, the serial number on the scanner has either not been added in the Partner Portal or the serial number was added twice, resulting in two scanners with the same serial number.

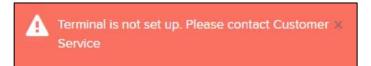

FIGURE 70 - REMOTE DEPOSIT COMPLETE, TERMINAL NOT SET UP

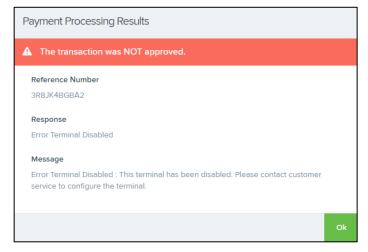

FIGURE 71 - REMOTE DEPOSIT SCAN, TERMINAL INVALID